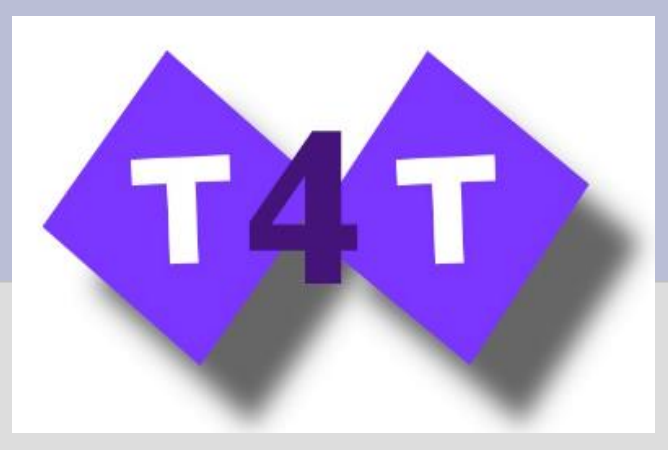

#### *Workshop Teachers For Teachers 23 – 24 settembre 2013*

# **Scratch for Arduino (S4A)**

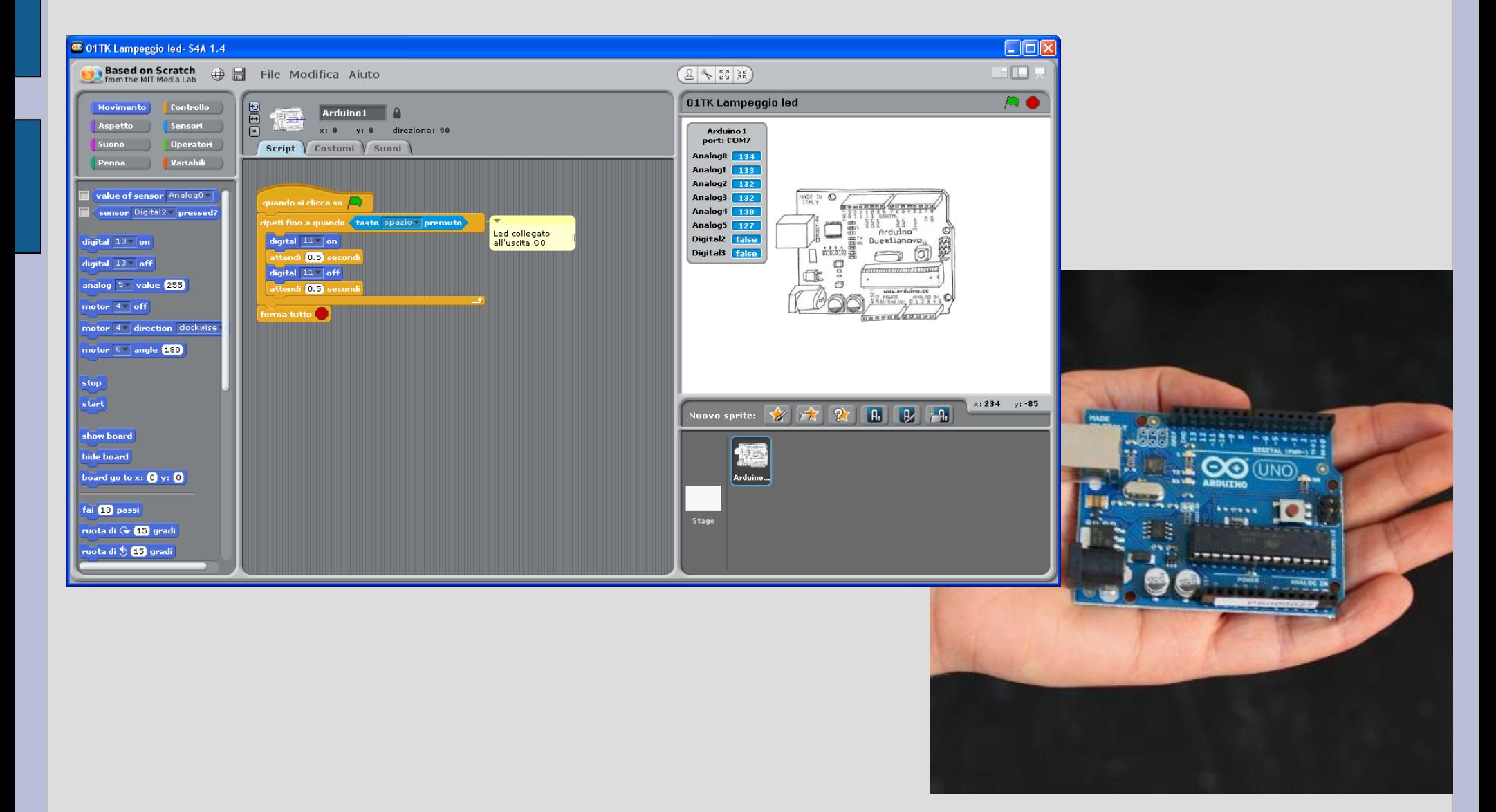

### **Cos'è Arduino?**

 scheda elettronica che può essere programmata per ricevere input da diversi sensori e che può interagire con il mondo esterno attraverso il controllo di dispositivi attuatori come luci, motori, ecc.

rilasciata con licenza di tipo open source.

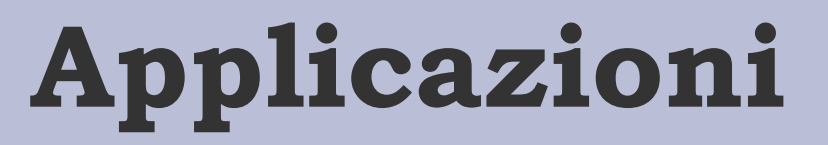

- Arduino è usato per sviluppare oggetti interattivi, prendendo input da sensori e controllando luci, motori e altri possibili output.
- i progetti Arduino possono essere:
- a) stand-alone
- b) in comunicazione con un software in esecuzione sul computer (Flash, Processing, C#, Scratch for Arduino)

# **Caratteristiche Arduino**

scheda di costo molto contenuto

download IDE open-source gratuito

 Arduino Programming Language: implementazione di Wiring, basato su Processing (programmazione multimediale)

### **Arduino Due**

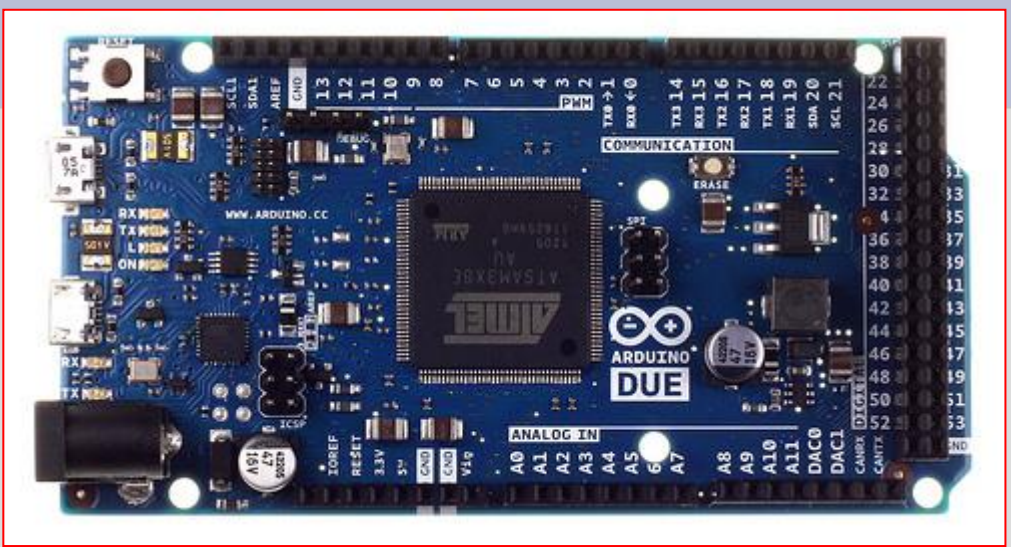

Scheda Arduino più potente:  $\sqrt{512}$  kb di memoria flash  $\checkmark$  54 pin digitali e 12 analogici  $\checkmark$  frequenza clock 84 Mhz  $\Box$  Due dispositivi in uno

# **Arduino Yun**

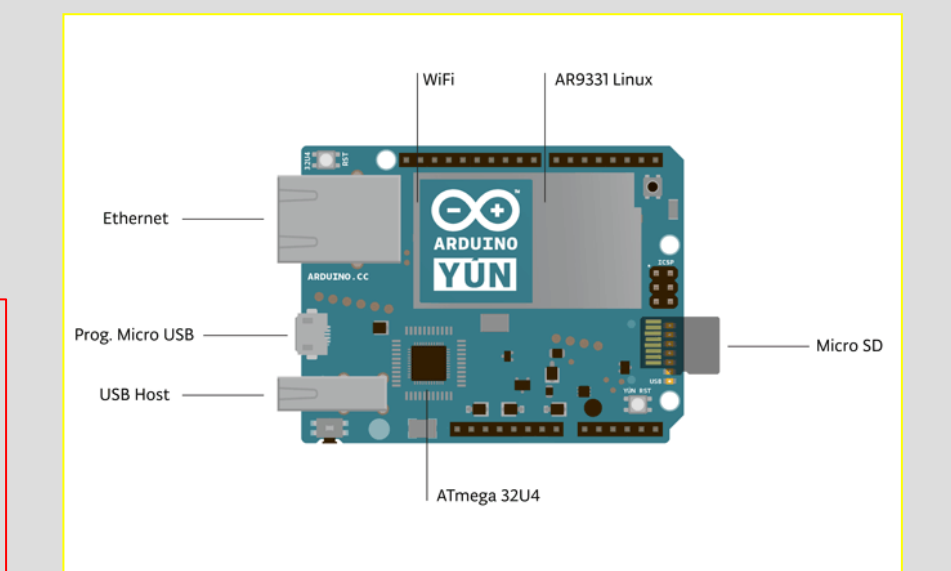

# $\checkmark$  Arduino

 «computer» sulla scheda con distro Linux che comunica con Arduino

# **Arduino LilyPad**

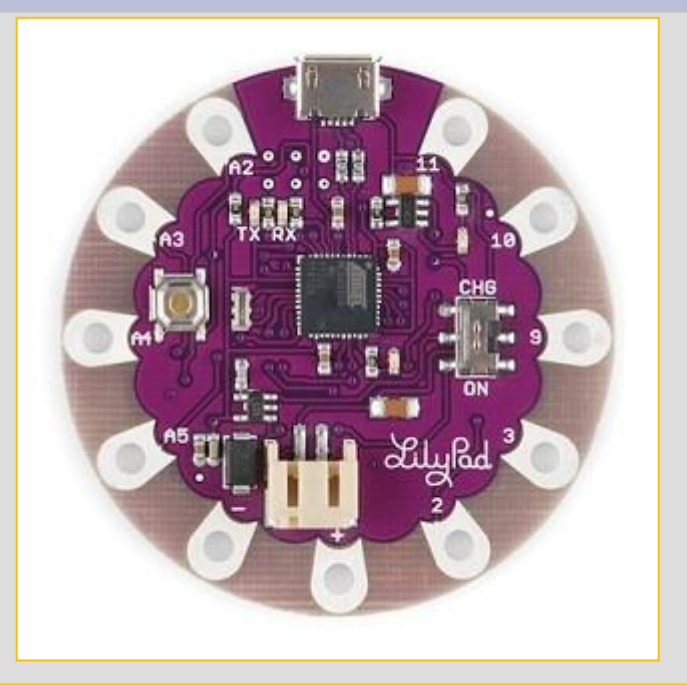

Scheda Arduino che può essere applicata sui capi di abbigliamento

e poi ancora:

…

- Arduino Leonardo
- Arduino Robot
- Arduino Mega
- Arduino Nano

# **Arduino Uno**

#### *Caratteristiche principali*

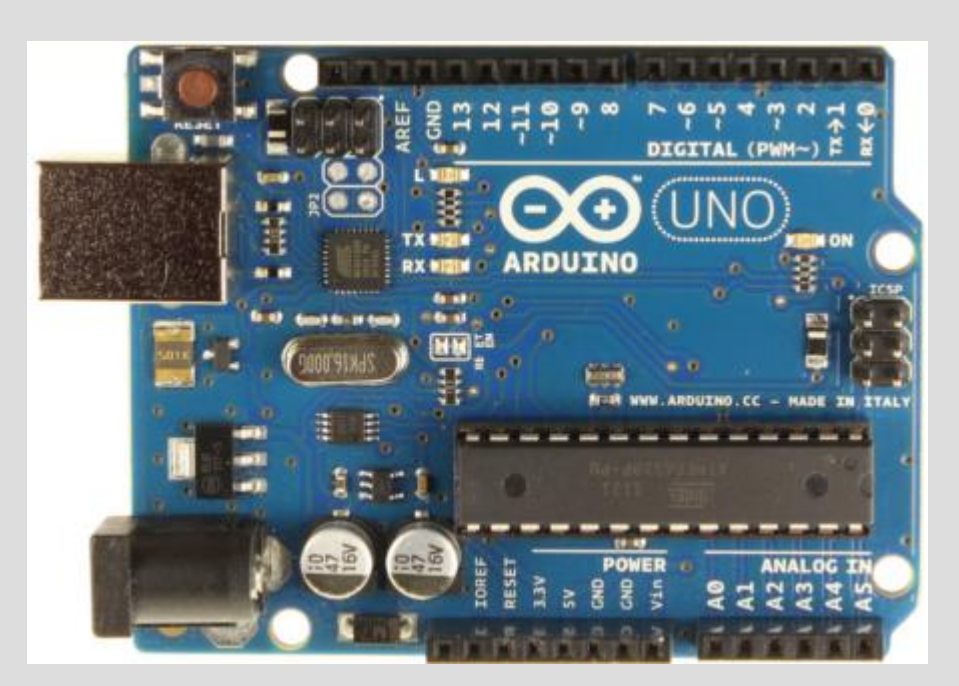

- 14 pin digitali di I/O
- 6 input analogici
- connessione USB
- ingresso di alimentazione
- funziona con una tensione compresa tra 7 e 12 V
- 32 KB di memoria Flash

### **Arduino Uno**

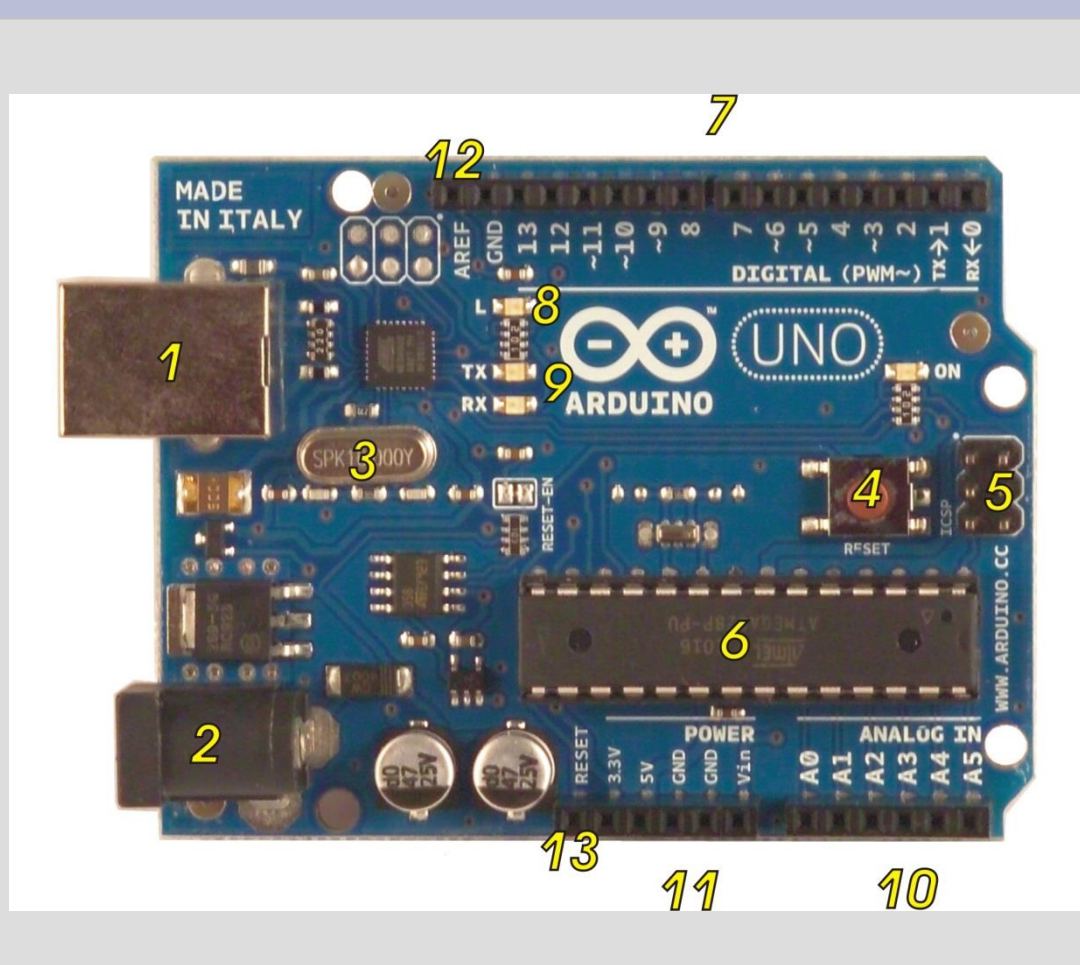

- 1. porta USB
- 2. ingresso di alimentazione
- 3. quarzo da 16 MHz
- 4. pulsante di reset
- 5. ICSP (In Circuit Serial
	- Programming) header
- 6. Atmega 328
- 7. pin digitali/PWM(in/out)
- 8. LED collegato al pin 13
- 9. LED che segnalano I/O sulla porta USB
- 10. pin analogici (input)
- 11. pin di alimentazione
- 12. pin che fornisce una tensione di riferimento per gli input analogici 13. pin di reset

#### **Sensor shield**

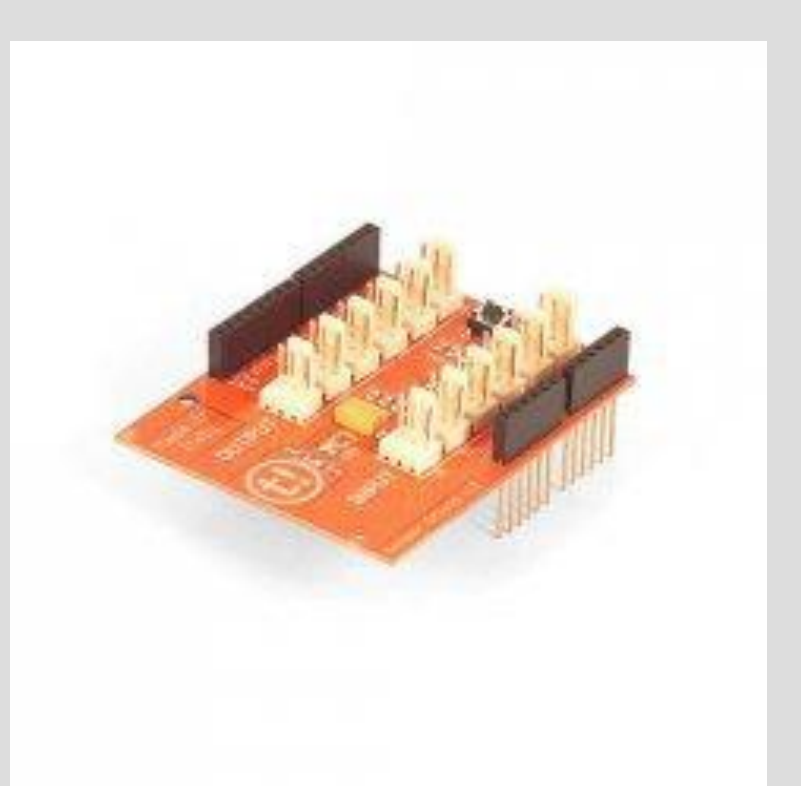

#### Semplifica le connessioni hardware di Arduino con sensori e attuatori

### **Sensor shield**

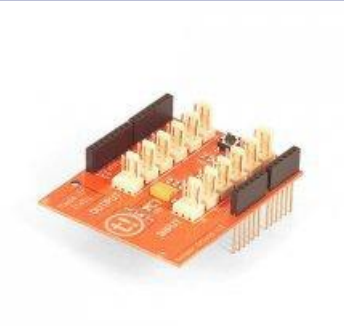

Comprende 12 connettori TinkerKit disposti su due file:

*I0 – I5:* ingressi analogici corrispondono ai pin A0 – A5 di Arduino

*O0 – O5:* uscite analogiche o digitali corrispondono ai seguenti pin di Arduino:

> $\text{OO} \rightarrow \text{pin 11}$   $\text{O1} \rightarrow \text{pin 10}$  $O2 \rightarrow \pi \eta$  9  $O3 \rightarrow \pi \eta$  6  $O4 \rightarrow \pi \text{sin} 5$   $O5 \rightarrow \pi \text{sin} 3$

#### **Dispositivi sensori**

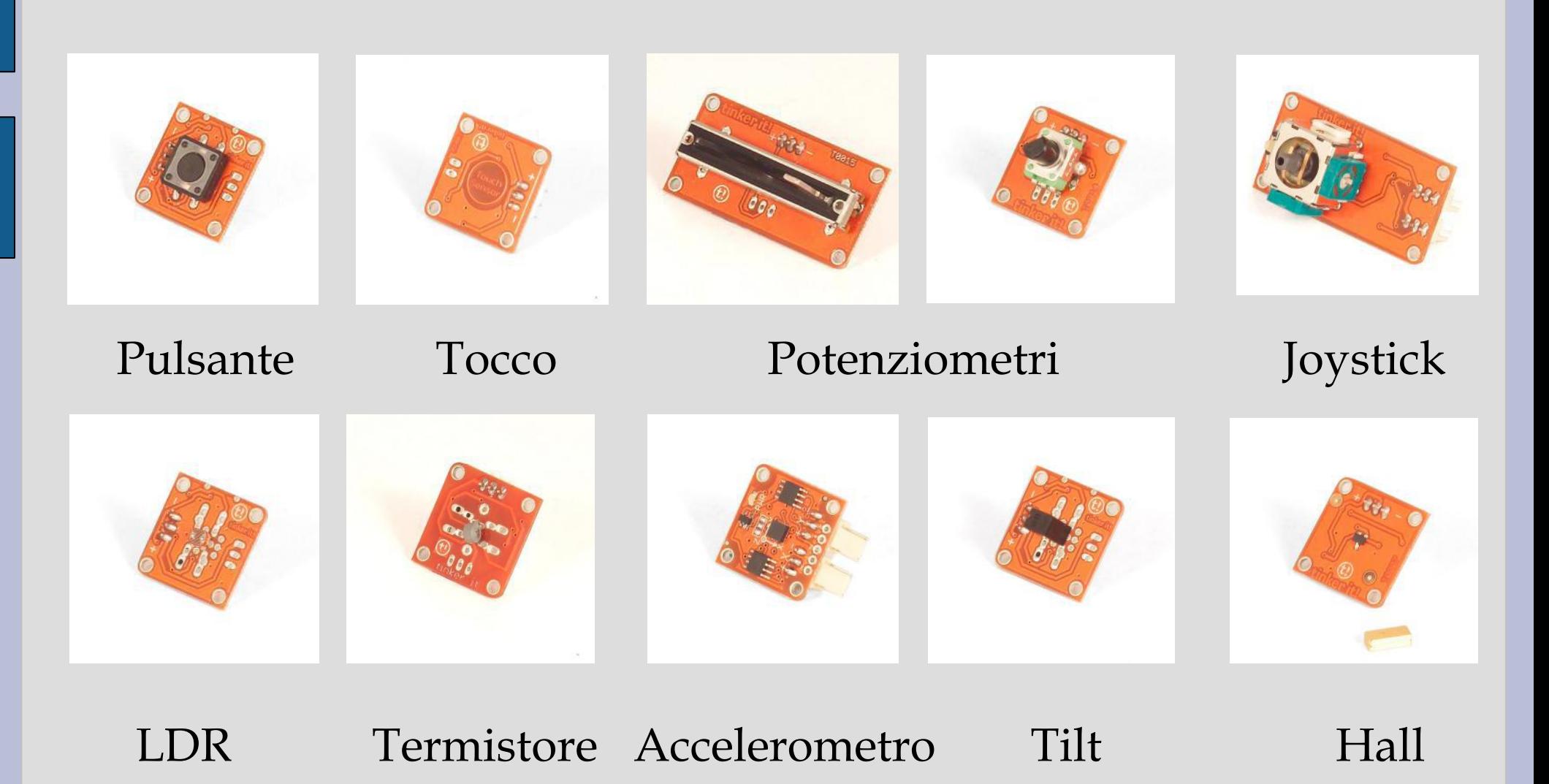

#### **Dispositivi attuatori**

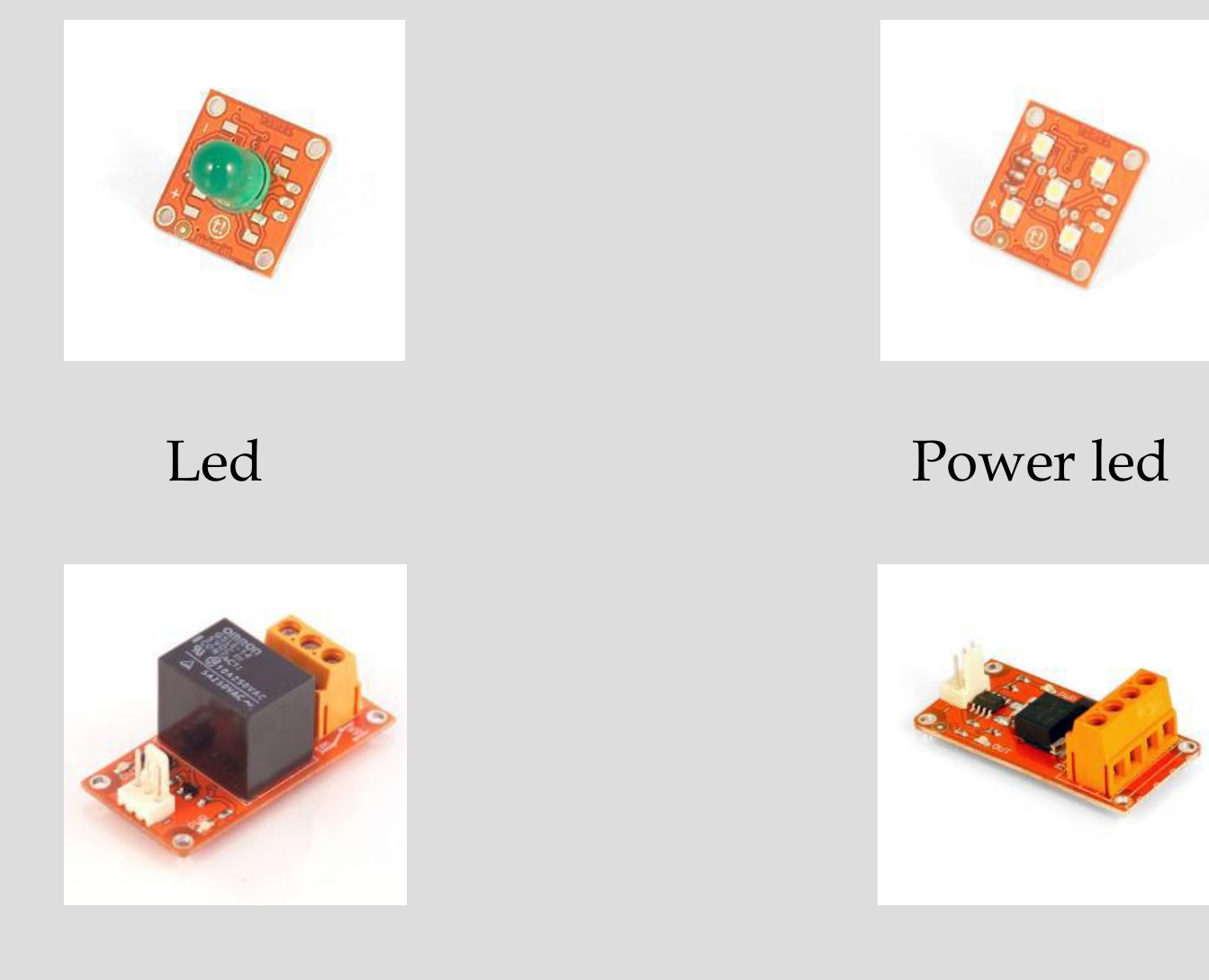

Relay Mosfet

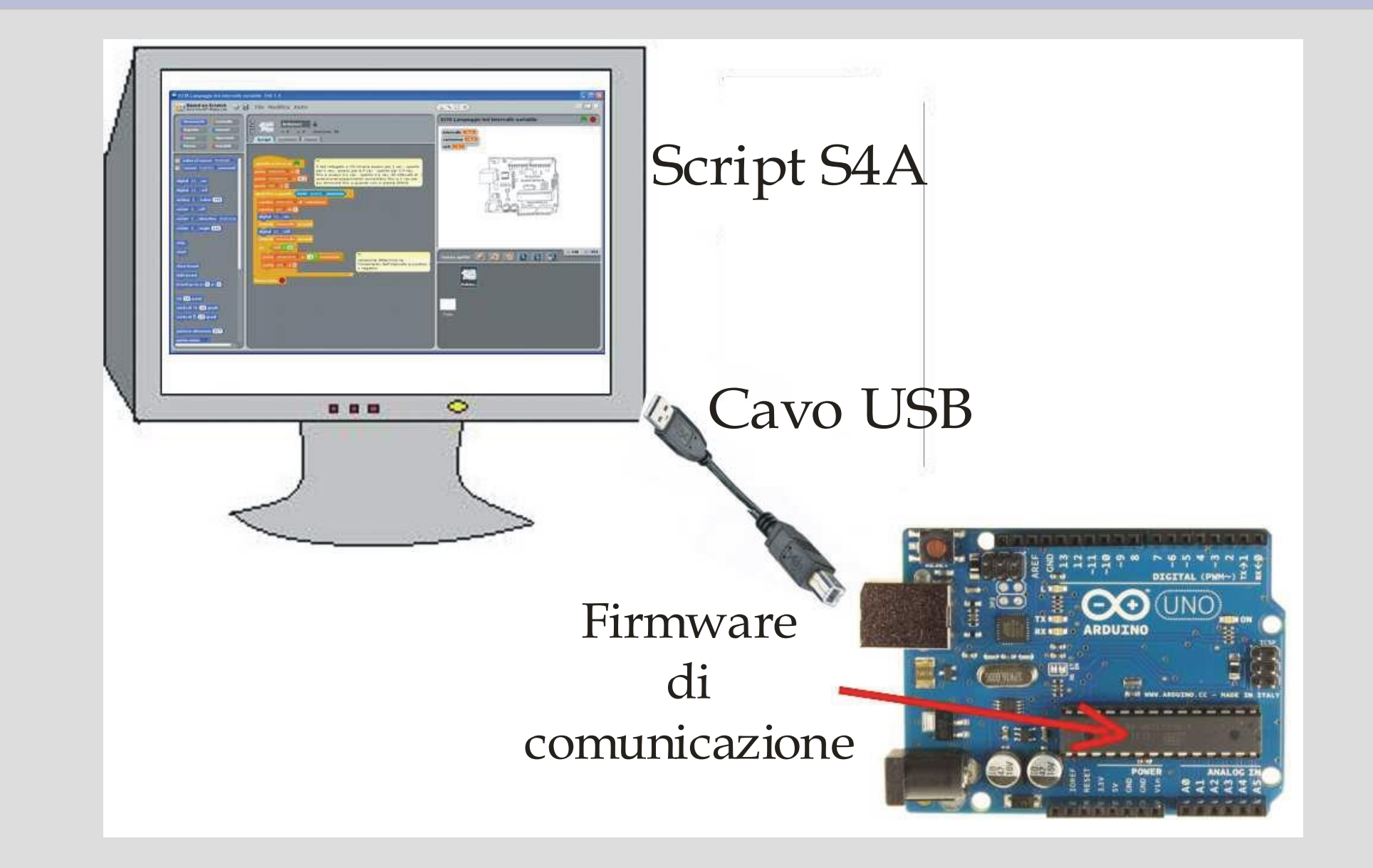

*prof. Vaschetto Francesco – IIS Vallauri Fossano - francesco.vaschetto@vallauri.edu*

#### **Comunicazione S4A - Arduino**

Protocollo Picoboard: S4A riceve segnali dai sensori

e manda segnali agli attuatori ogni 75 ms.

E' necessario installare sulla scheda Arduino un

programma specifico che realizzi la comunicazione

#### **Cosa occorre fare**

#### 1. Installazione driver Arduino

- 2. Installazione IDE Arduino
- 3. Caricamento firmware S4A su Arduino
- 4. Installazione S4A

# **1. Installazione driver Arduino**

- 1) Scaricare il software (driver e IDE) dalla sezione *Download* del sito *arduino.cc*
- 2) Collegare la scheda Arduino UNO alla porta USB; il processo di installazione del driver fallisce
- 3) Aprire *Gestione periferiche* nel *Pannello di controllo*
- 4) Nell'elenco delle porte COM e LPT compare una porta denominata *Arduino Uno (COMxx)*
- 5) Fare click con il tasto destro su questa porta e selezionare l'opzione *Aggiorna driver* e poi *Installa da un elenco o percorso specifico*
- 6) Selezionare la cartella Drivers
- *7)* Confermare e attendere l'installazione

# **2. Installazione IDE Arduino**

- 1) Decomprimere il file .zip che contiene l'IDE di Arduino in una cartella all'interno di
- 2) Creare un link sul desktop al file arduino.exe

# **3. Installazione firmware S4A su Arduino**

- 1) Salvare la pagina che contiene il firmware dal sito s4.cat come documento di testo in una cartella con il nome S4AFirmware15
- 2) Aprire l'IDE di Arduino
- 3) Aprire il file S4AFirmware15.ino
- 4) Caricare il file su Arduino

#### **Download firmware S4A su Arduino**

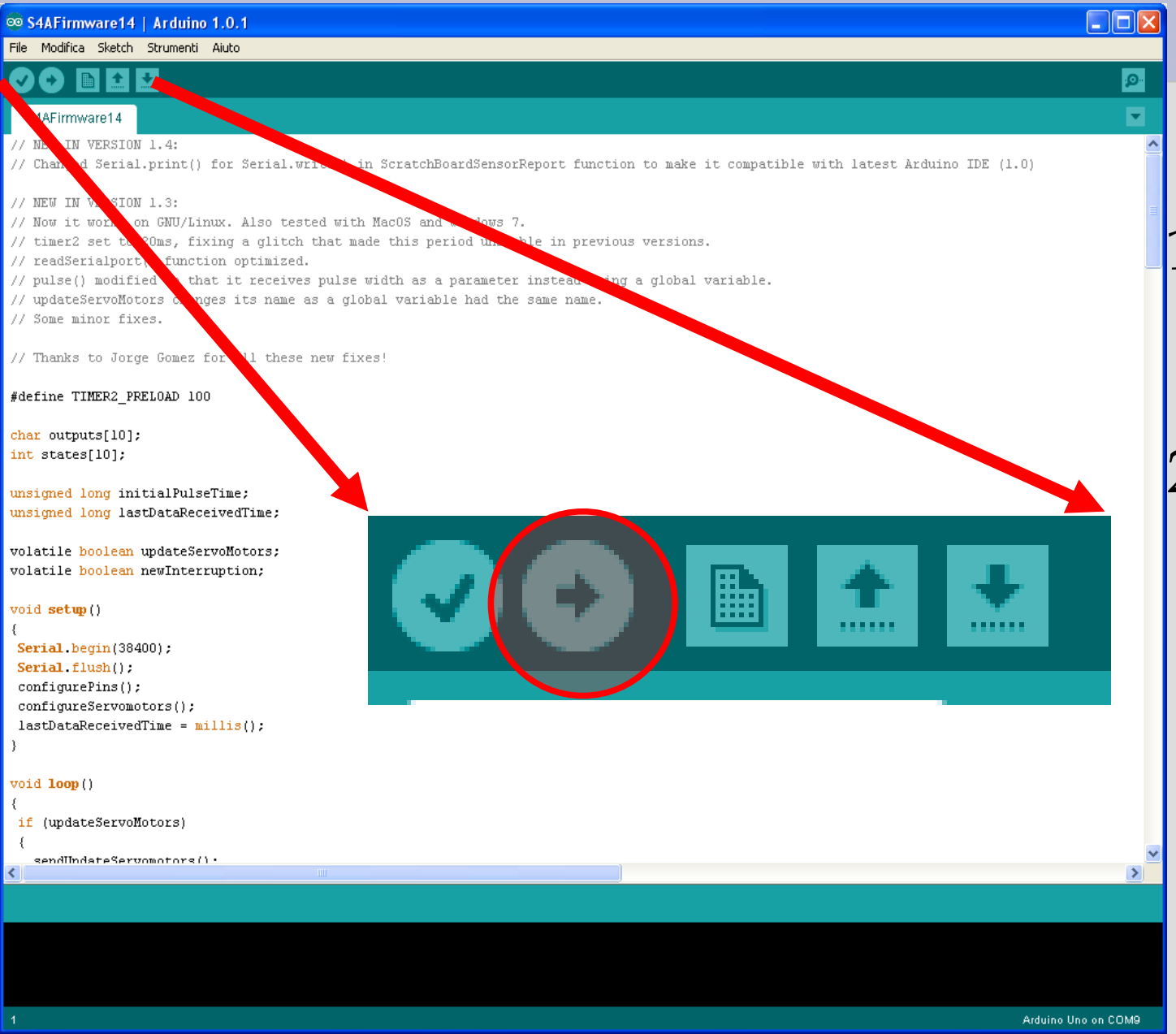

1.Apertura del file S4AFirmware15. ino 2.Compilazione e caricamento del file su Arduino

# **4. Installazione S4A**

- 1) Scaricare il setup S4A15.exe dal sito s4a.cat
- 2) Lanciare il setup
- 3) Eseguire S4A

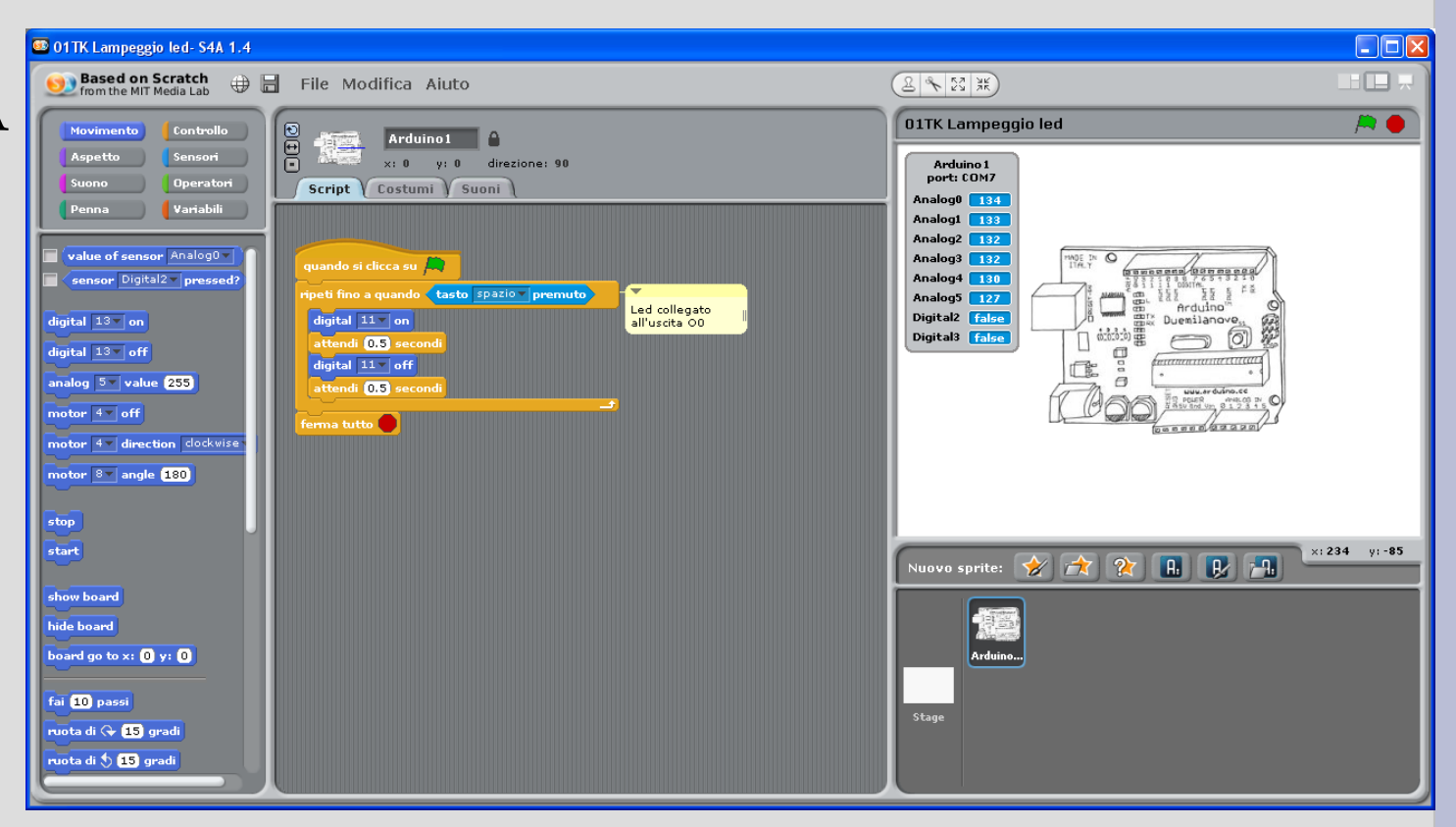